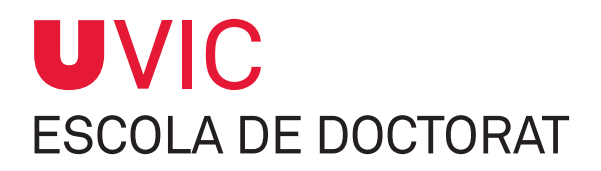

# **GUIA PER AL DOCTORAND** SOBRE EL MÒDUL DE SEGUIMENT DE TESIS DOCTORALS

**Gestió del Document d'Activitats i del Pla de Recerca/Investigació**

**Vic, novembre 2017**

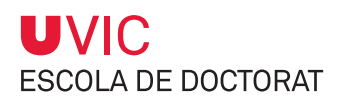

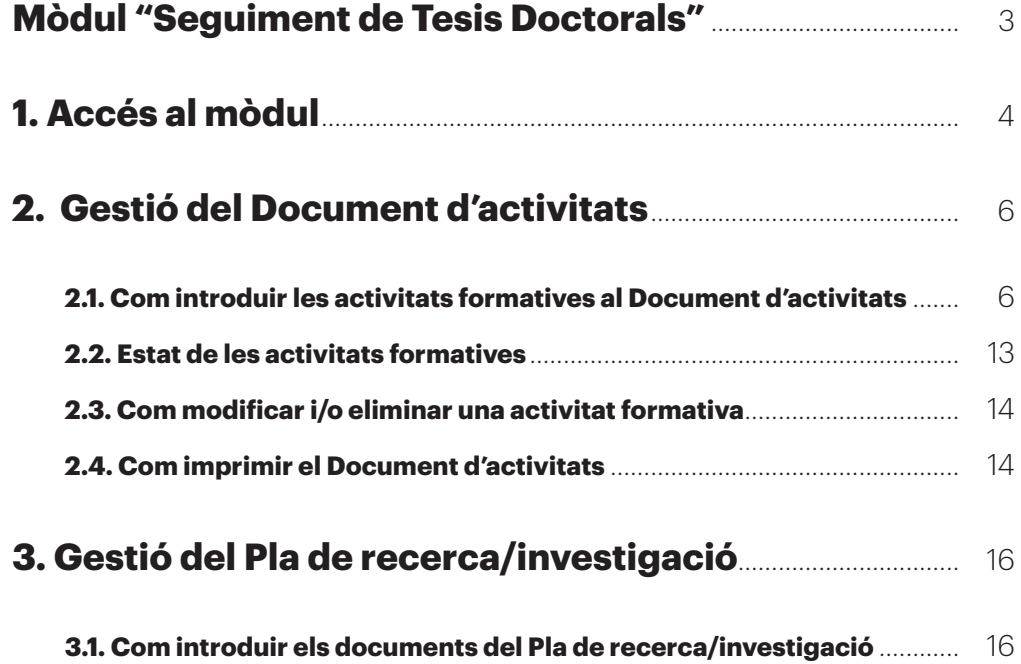

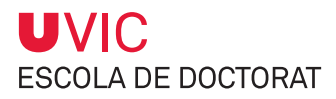

# **Mòdul "Seguiment de Tesis Doctorals"**

Tots els alumnes matriculats a un programa de doctorat heu de fer el seguiment de la vostra tesi doctoral a través del mòdul Seguiment tesis doctorals, l'eina informàtica de gestió del doctorat.

En aquest mòdul interactuareu amb el vostre tutor/director i la Comissió Acadèmica del Programa de Doctorat (CAPD).

El mòdul consta de 7 pestanyes que seran gestionades per diferents usuaris, que en funció dels seus permisos podran només consultar-les o també modificar-les.

La relació de **responsables del manteniment del contingut de cada pestanya** són:

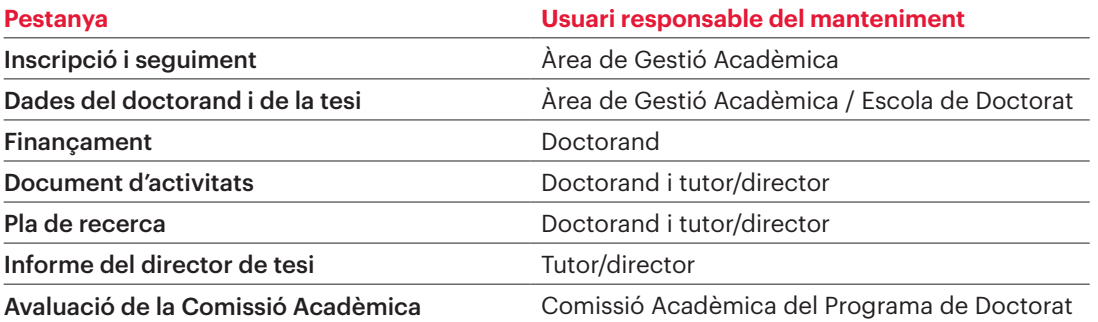

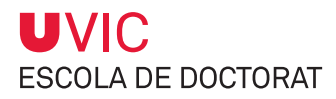

# **1. Accés al mòdul**

L'accés a l'aplicatiu es fa a través del Campus Virtual.

#### 1) Selecciona la icona UAcadèmic

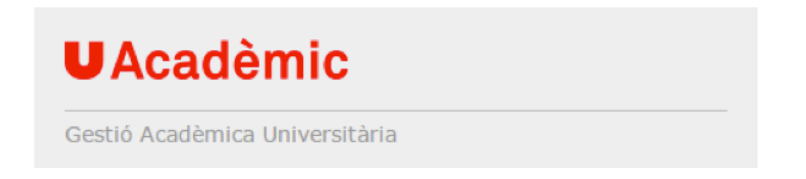

#### 2) Selecciona **Màsters universitaris i Doctorat**

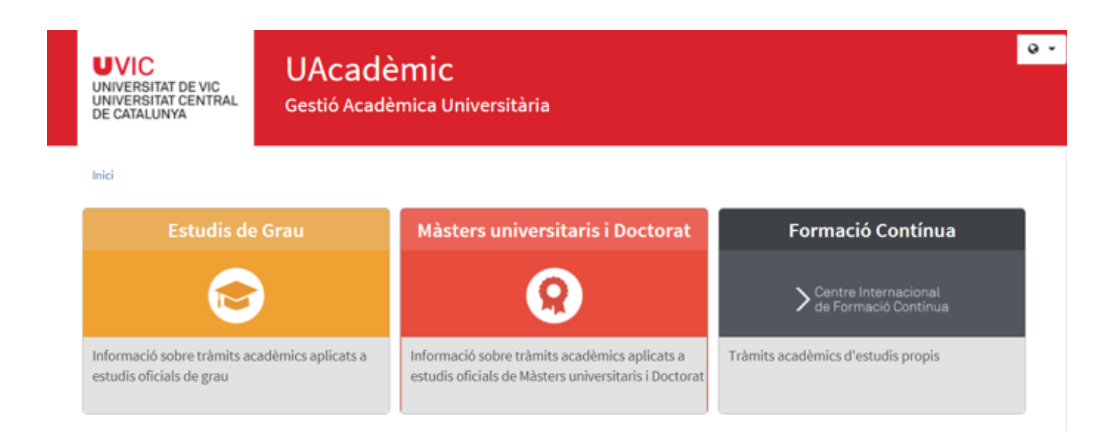

3) Selecciona **Seguiment tesi doctoral**.

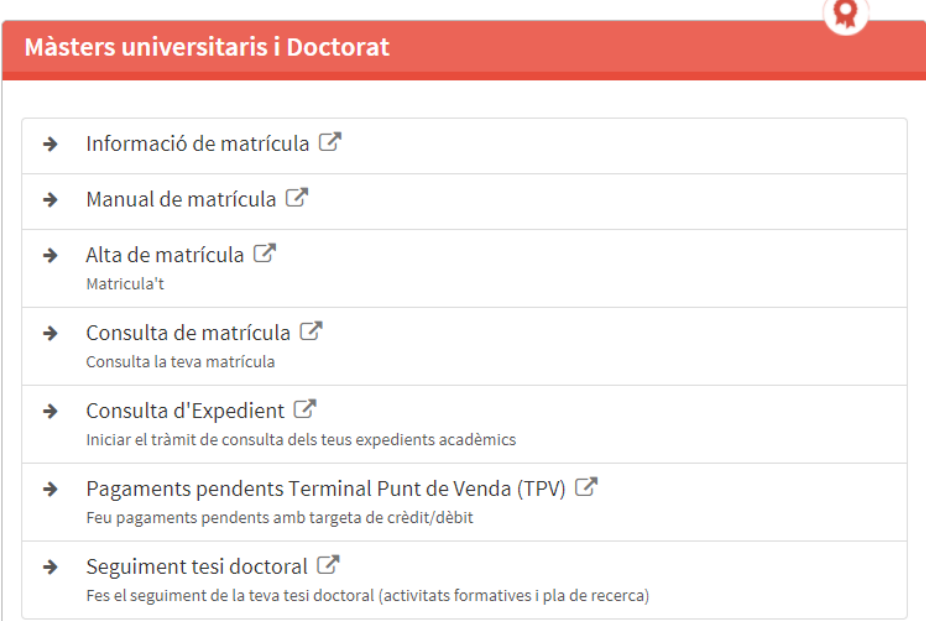

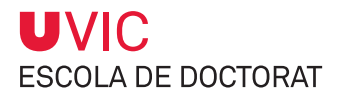

#### 4) Selecciona els teus estudis de doctorat

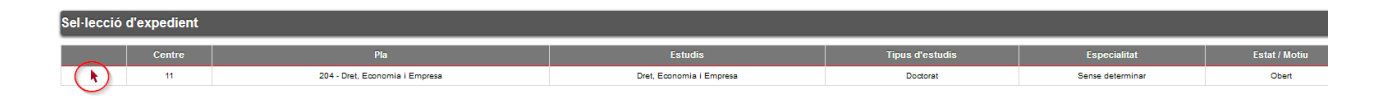

Aleshores t'apareixerà una pantalla amb el **Títol de la tesi**. Pot ser que aquest camp ja hagi estat informat per l'Àrea de Gestió Acadèmica (AGA), o bé hi haurà una nota "Tesi sense títol informat" si aquesta informació encara no ha estat introduïda.

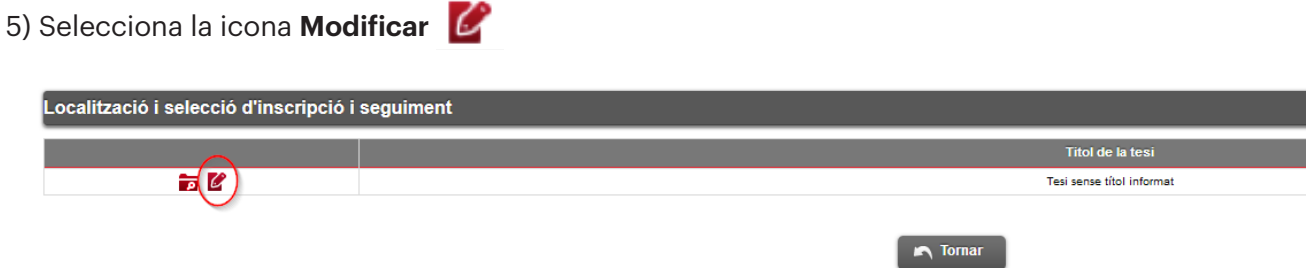

Ara ja podràs entrar a completar el teu Document d'activitats i el Pla de recerca/investigació.

A la pestanya Inscripció hi trobaràs una sèrie de dades recollides del document de sol·licitud de matrícula i que l'AGA ha introduït al sistema:

– Tutor

- Títol provisional de la tesi
- Data d'inici (data de matrícula primera tutoria)
- Director/s de la tesi

A més d'altres informacions:

- Data màxima de finalització de la tesi (3 anys des de la matrícula de la primera tutoria pels doctorands a temps complet i 5 anys pels doctorands a temps parcial
- Programa de doctorat al qual s'ha fet la matrícula

En aquesta pestanya no es pot modificar cap informació; si cal canviar qualsevol dada, o hi ha cap dubte, s'ha de contactar amb la coordinació del programa de doctorat.

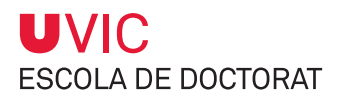

# **2. Gestió del Document d'activitats**

El Document d'activitats del doctorand (DAD) és el registre de totes les activitats formatives i d'investigació que portaràs a terme al llarg de la teva formació doctoral. Totes les activitats han d'estar autoritzades pel teu tutor/director de la tesi.

Es tracta d'un **document que presentaràs anualment durant el període de seguiment anual** i serà revisat per la CAPD, per aquest motiu és molt important que el mantinguis actualitzat, que hi aportis totes les certificacions per deixar constància de les activitats que has dut a terme i que estigui supervisat/autoritzat pel teu tutor/director.

# **2.1. Com introduir les activitats formatives al Document d'activitats**

1) Selecciona la pestanya del **Document d'activitats**.

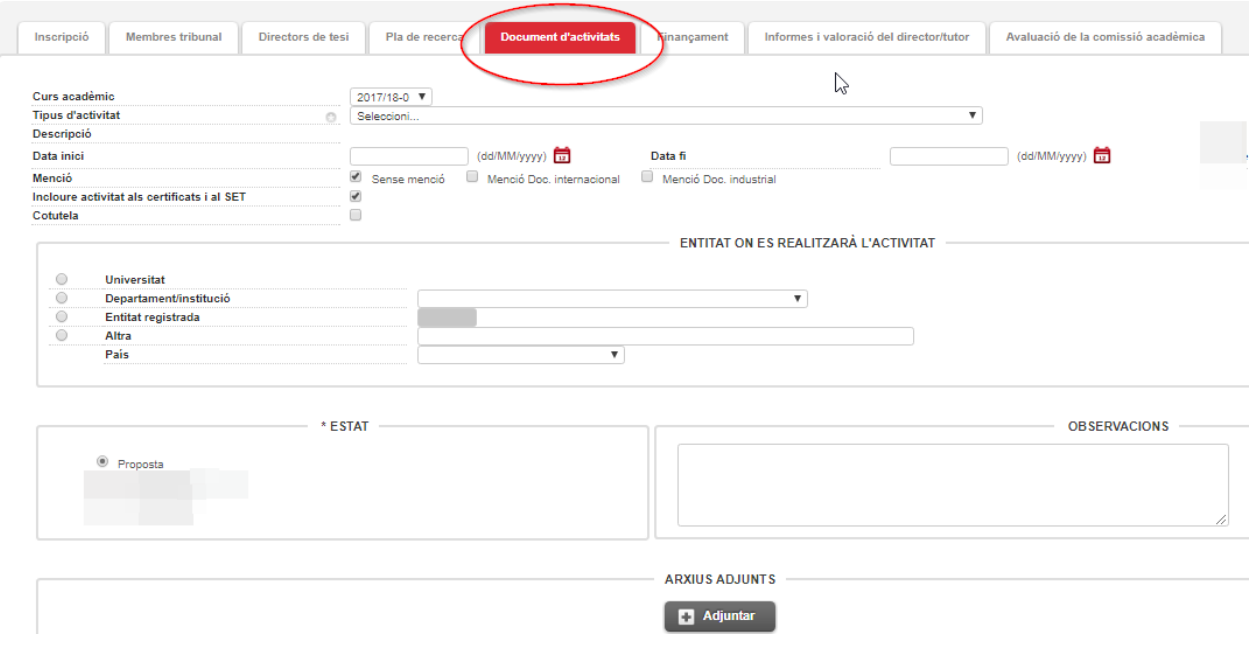

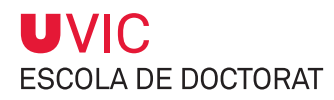

#### 2) Selecciona un **tipus d'activitat** del desplegable.

Veuràs que hi ha alguns programes de doctorat que tenen les seves pròpies activitats, identificades amb les inicials del doctorat davant del nom de l'activitat.

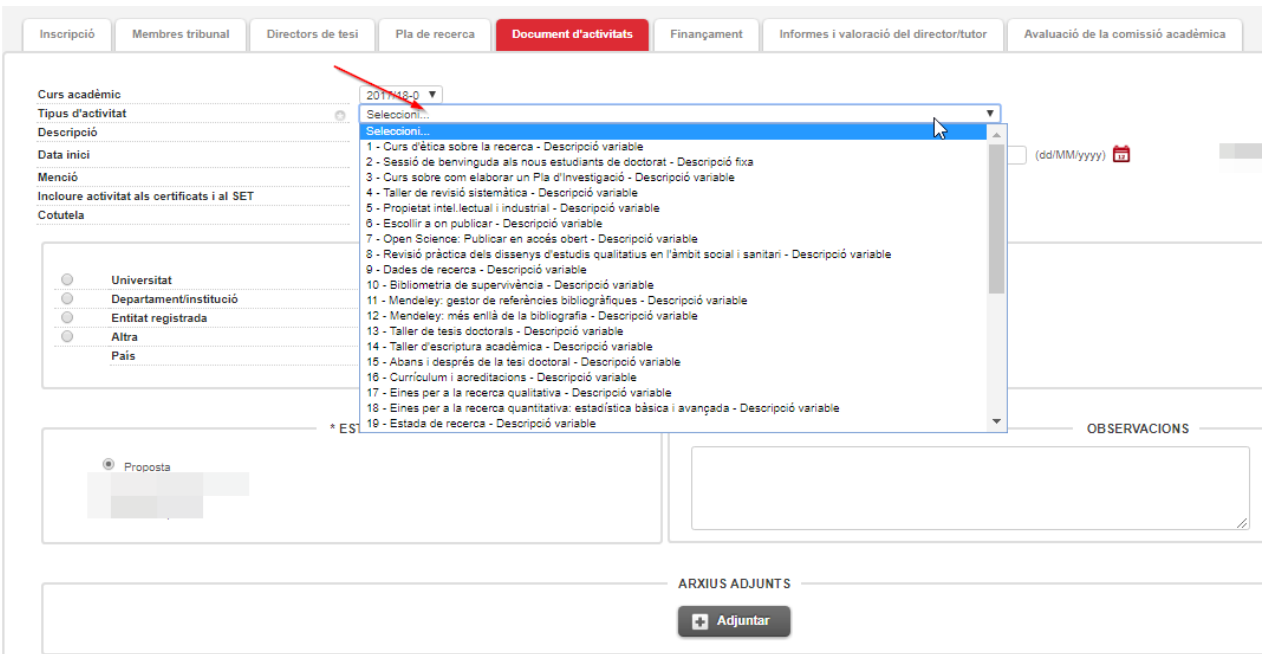

3) Introdueix la **descripció de l'activitat**.

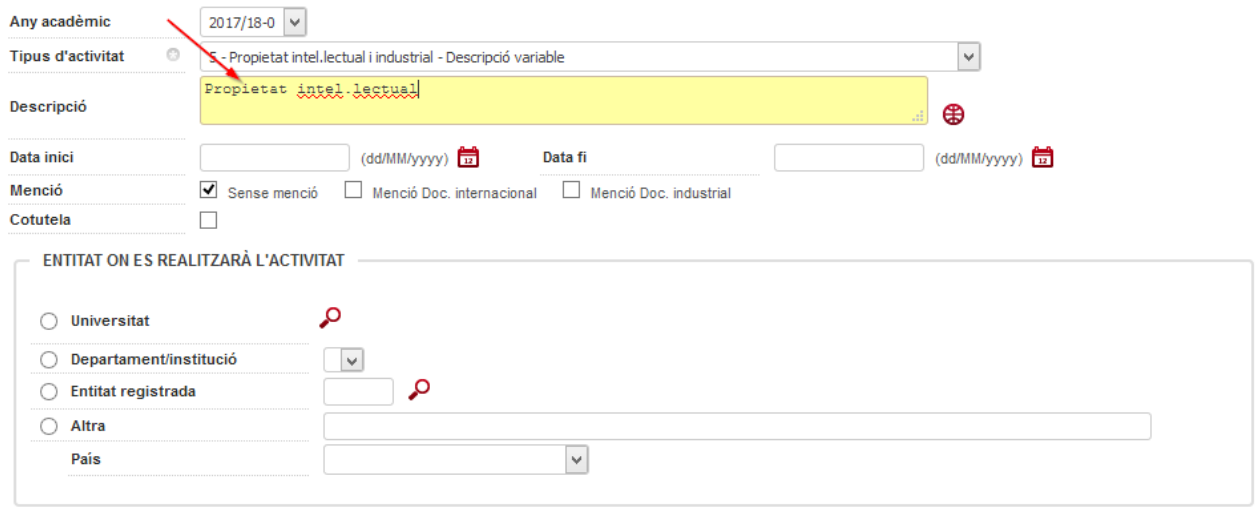

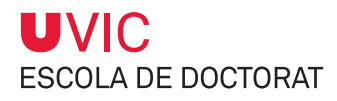

El camp Descripció és un camp multiidioma català, castellà i anglès. Si vols imprimir el teu Document d'activitats en tres idiomes, cal que omplis els tres camps. Si no ho fas, l'activitat només sortirà informada en la versió de l'idioma que l'hagis entrat.

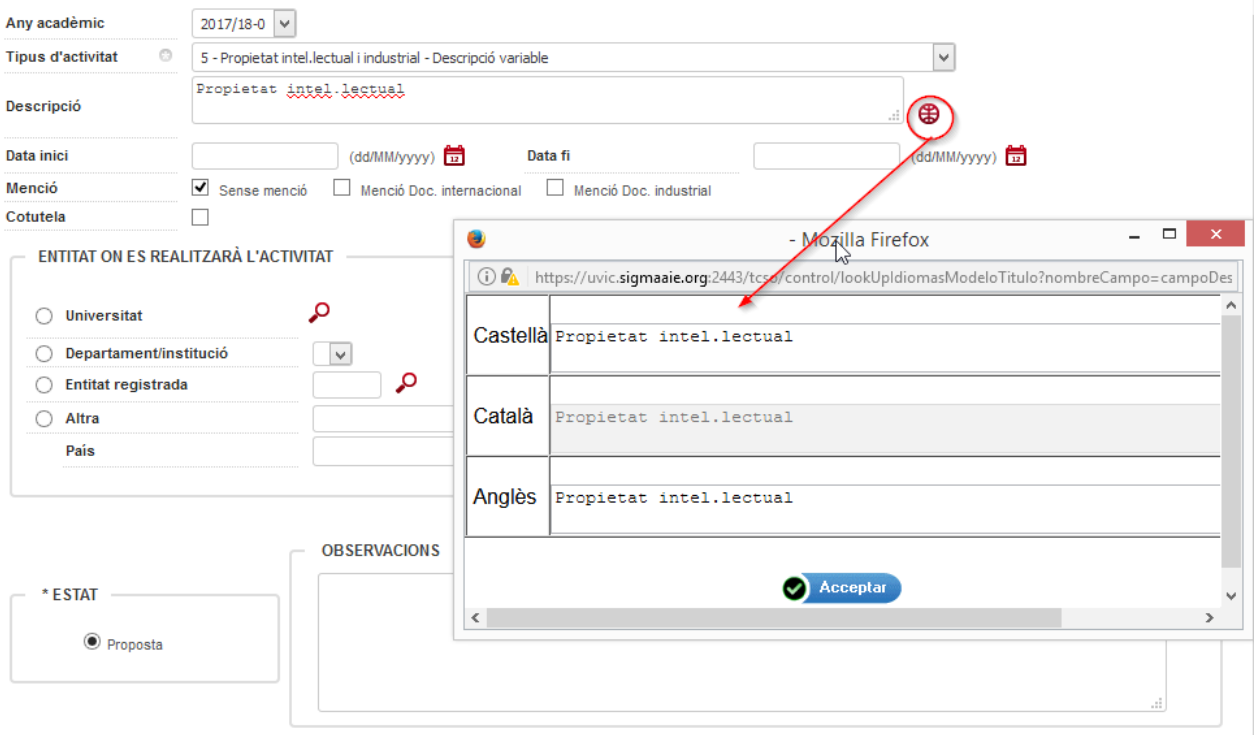

4) Introdueix la **data d'inici i final d'activitat** (utilitzant la icona del calendari).

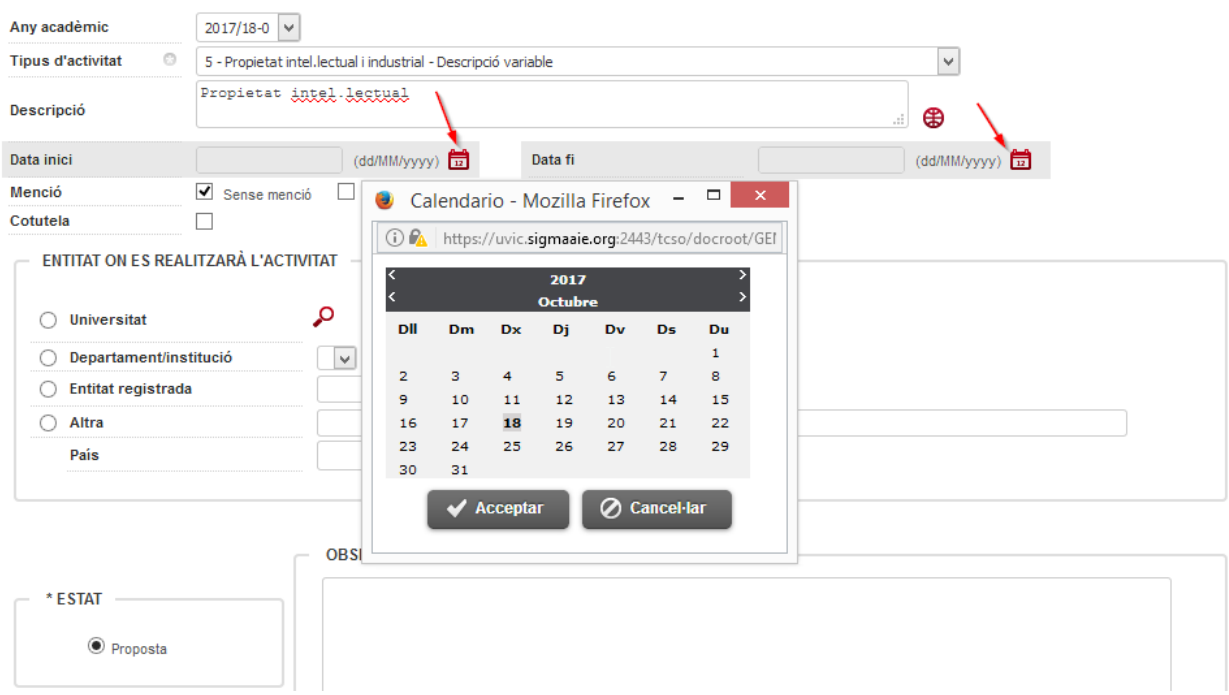

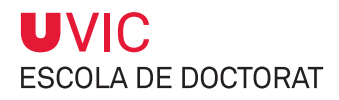

5) Informa si es tracta d'una activitat que et permetrà **obtenir/acreditar una menció o no**, tipus menció internacional, menció doctorat industrial o cotutela.

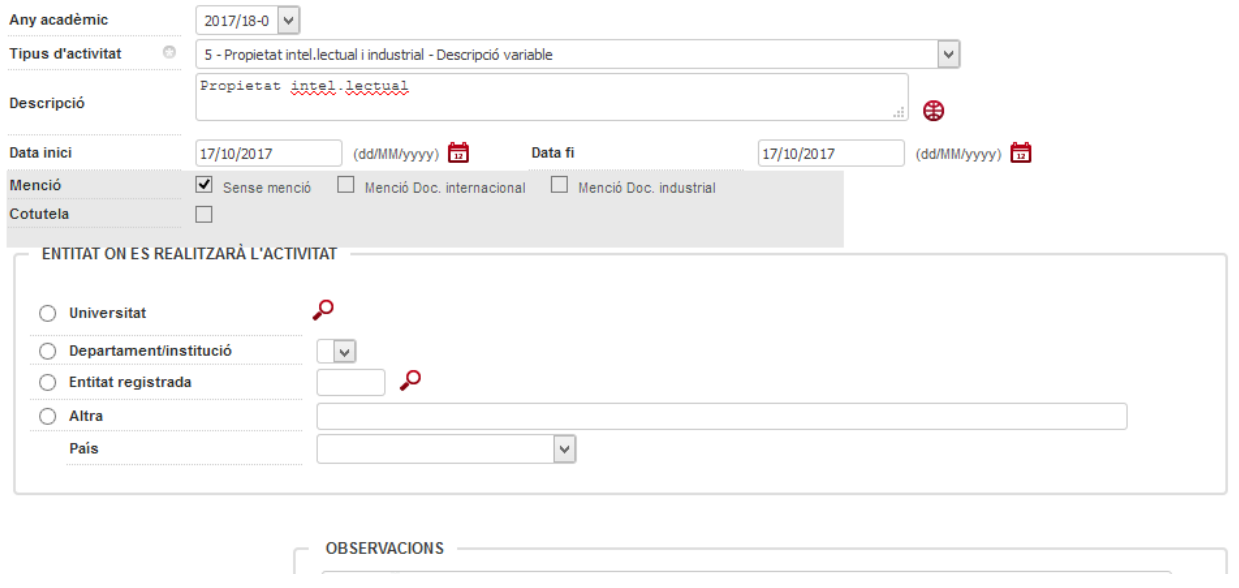

6) Informa **del lloc on es realitza l'activitat** dins el quadre ENTITAT ON ES REALITZARÀ L'ACTIVITAT.

a) Si l'activitat formativa es duu a terme a la UVic-UCC, selecciona l'apartat Universitat, clica sobre la lupa i introdueix **Universitat de Vic** al camp **Descripció** i clica **Acceptar**.

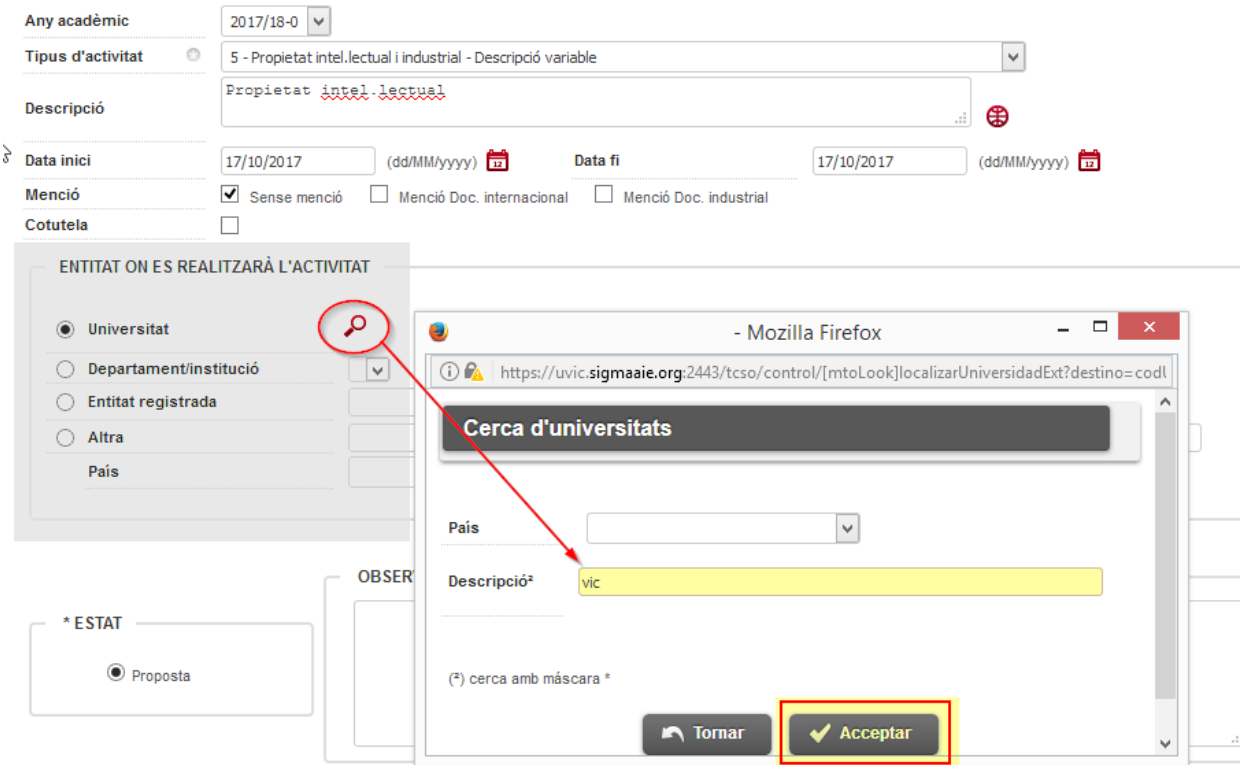

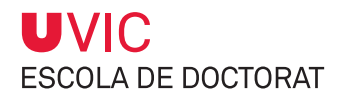

b) Si l'activitat formativa es duu a terme fora de la UVic-UCC, selecciona l'apartat Altra i informa del nom de l'entitat a on duràs a terme l'activitat. En aquest cas cal informar també del **País** mitjançant el desplegable.

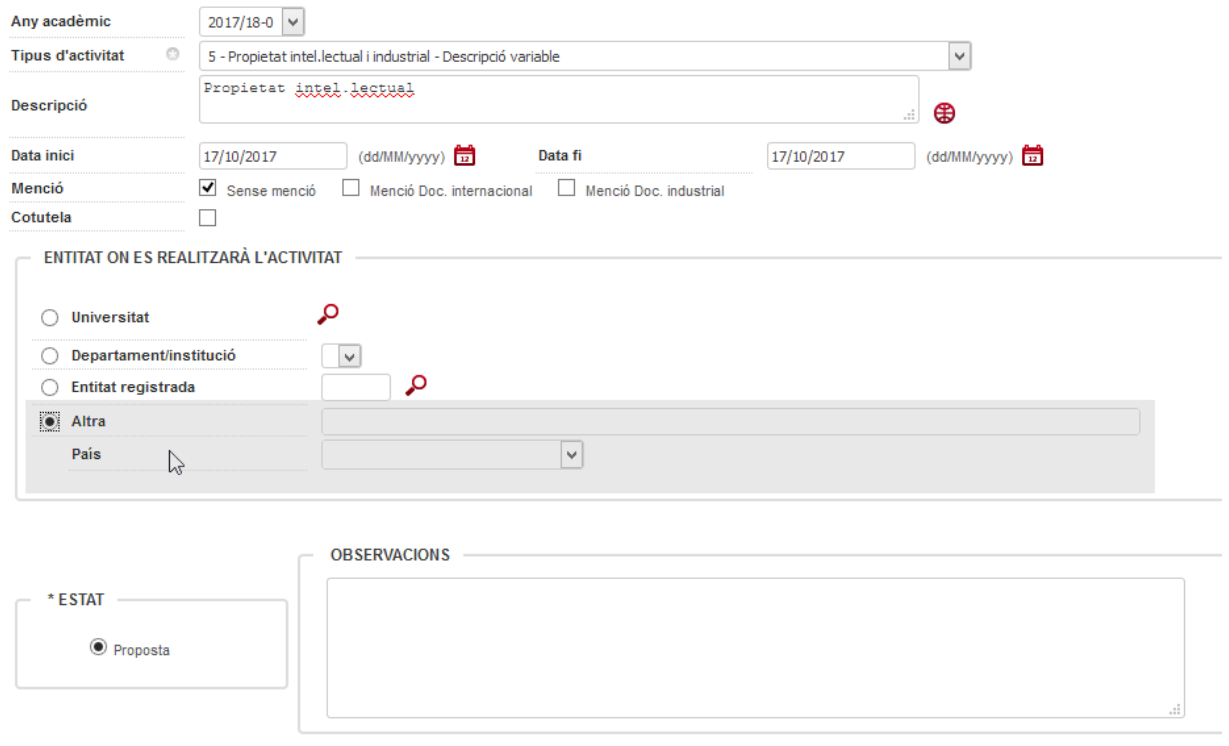

7) Pots afegir comentaris al camp **Observacions**, però cal que tinguis en compte que sortiran a la versió impresa del Document d'activitats.

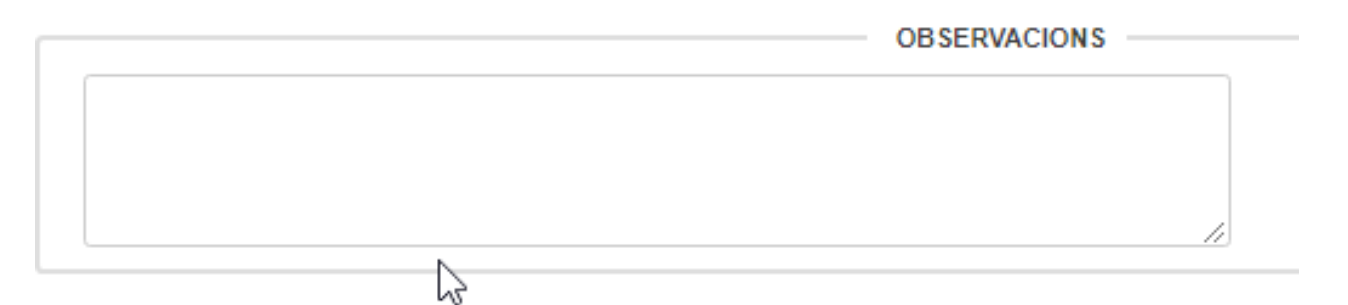

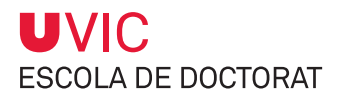

8) També pots adjuntar documents de l'activitat, com pot ser el programa, el certificat d'assistència, etc., clicant sobre la icona **Adjuntar**

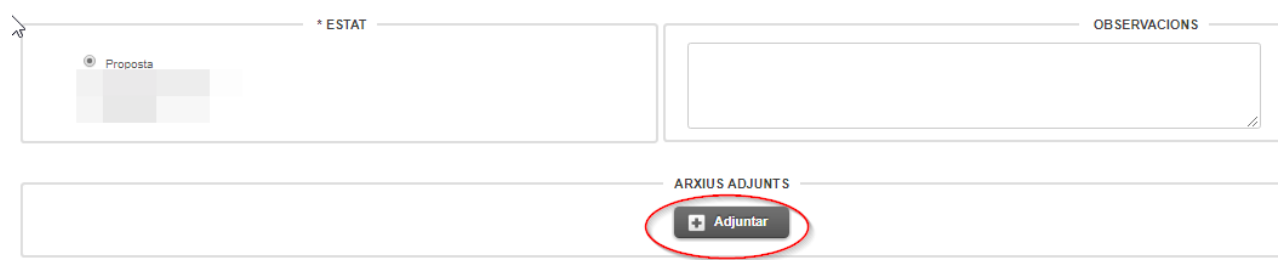

S'obre una finestra a on podràs informar del nom del document al camp **Descripció del document** i podràs cercar-lo a la teva unitat clicant sobre la icona de **Navegar**.

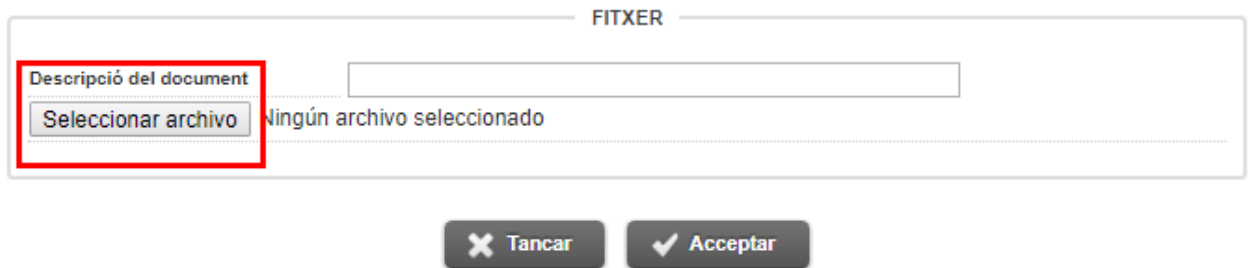

Un cop afegit el document, clica **Acceptar**.

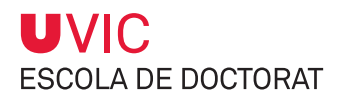

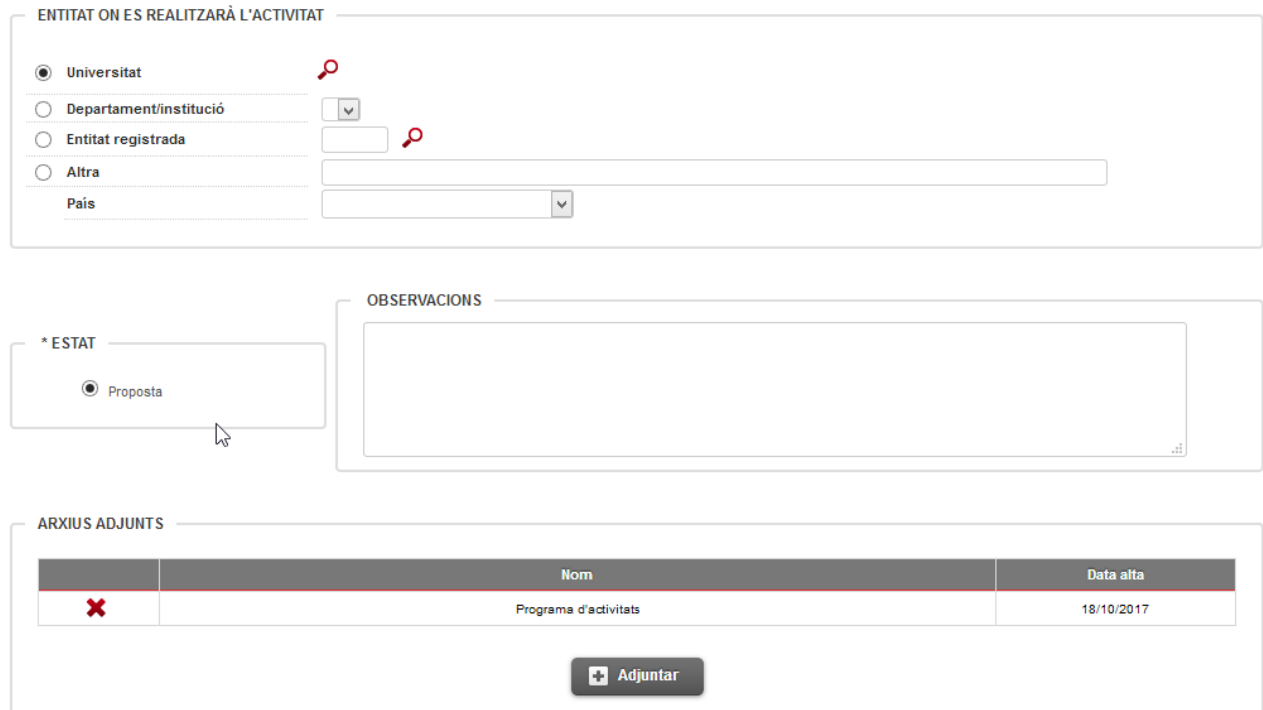

## El document queda registrat al final de tot i el podràs descarregar o eliminar.

9) Abans de sortir clica sobre **Afegir** i així **l'activitat** quedarà **guardada**.

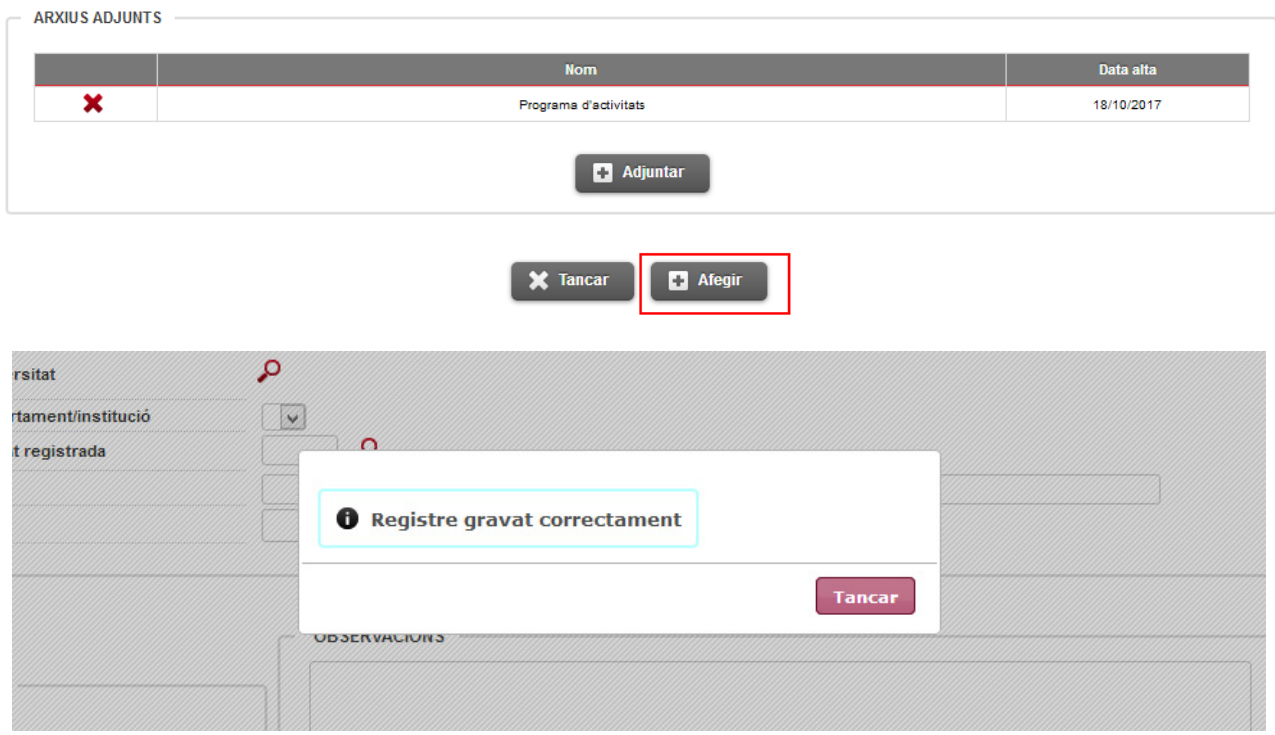

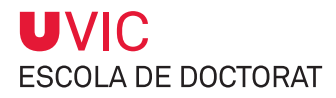

#### L'activitat proposada quedarà registrada al repositori de la part inferior de la pantalla.

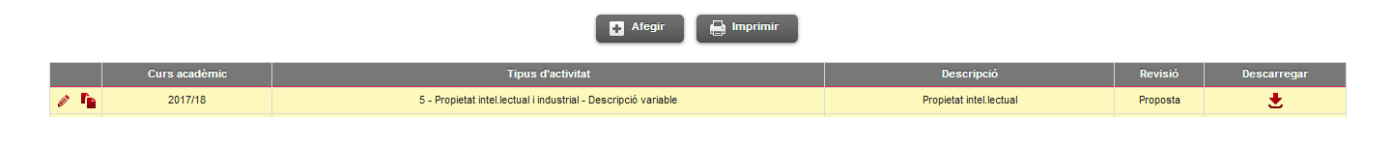

#### MOLT IMPORTANT:

Arribat en aquest punt, l'**estat de la teva activitat és de PROPOSTA**. Serà llavors quan el teu tutor/director la recuperarà per tal de valorar-la i modificar-ne l'estat per poder: autoritzar-la, no autoritzar-la o informar que ja ha estat realitzada.

## **2.2. Estat de les activitats formatives**

Les activitats formatives poden estar en quatre estats:

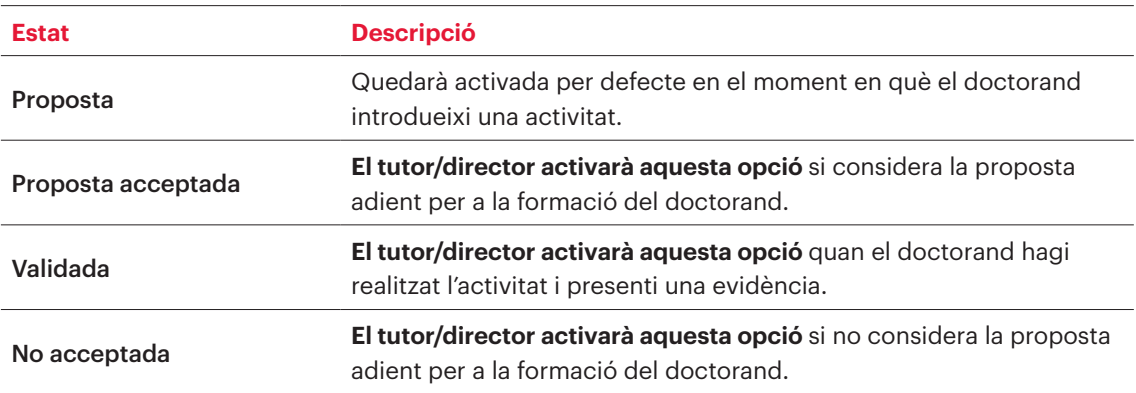

#### MOLT IMPORTANT:

- **≥ Només podràs modificar o eliminar una activitat proposada mentre el tutor/director no n'hagi modificat l'estat**. Un cop el teu tutor/director hagi canviat l'estat de **Proposta a Proposta Acceptada, Validada o No acceptada**, no podràs fer-hi cap modificació ni eliminar-la; només la podràs consultar.
- **≥ Totes les activitats que entris al teu Document d'activitats es mostraran tal i com les entris en el document final del Document d'activitats**, és molt important, doncs, que totes les dades siguin informades correctament.

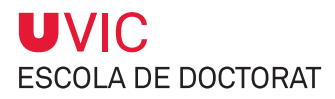

## **2.3. Com modificar i/o eliminar una activitat formativa**

Només podràs modificar o eliminar una activitat proposada mentre el tutor/director no n'hagi modificat l'estat.

1) Entra al teu **Document d'activitats i selecciona l'activitat que vulguis modificar o suprimir** al repositori del final de la pantalla, a través de la icona modificar  $\mathcal C$  o suprimir  $\mathbf x$ .

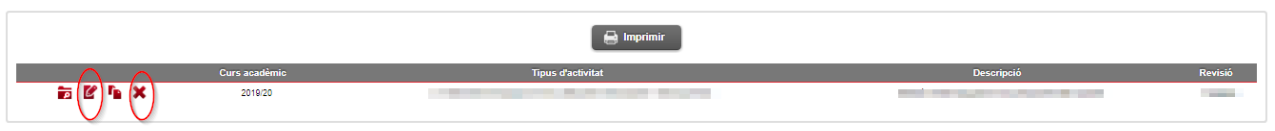

Clicant sobre aquesta icona **podràs consultar l'activitat formativa en qualsevol moment.** 

2) Recorda que has de clicar sempre la casella **de Modificar de per Guardar els canvis després d'ha**ver fet una modificació en la informació d'una activitat formativa.

## **2.4. Com imprimir el Document d'activitats**

1) Clica sobre l'opció **Imprimir**, situada a la part superior del repositori d'activitats, i llavors sobre l'opció **Generar**.

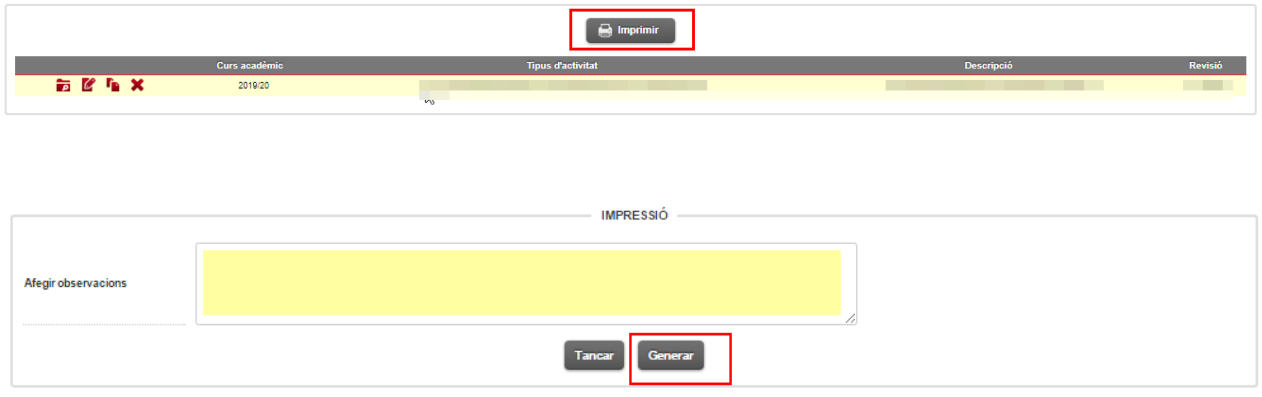

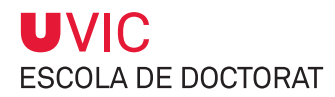

IMPORTANT:

**≥ Només quedaran recollides al Document d'activitats les activitats que figurin com a VALIDADA**

Aquest és el model de Document d'activitats de la UVic-UCC:

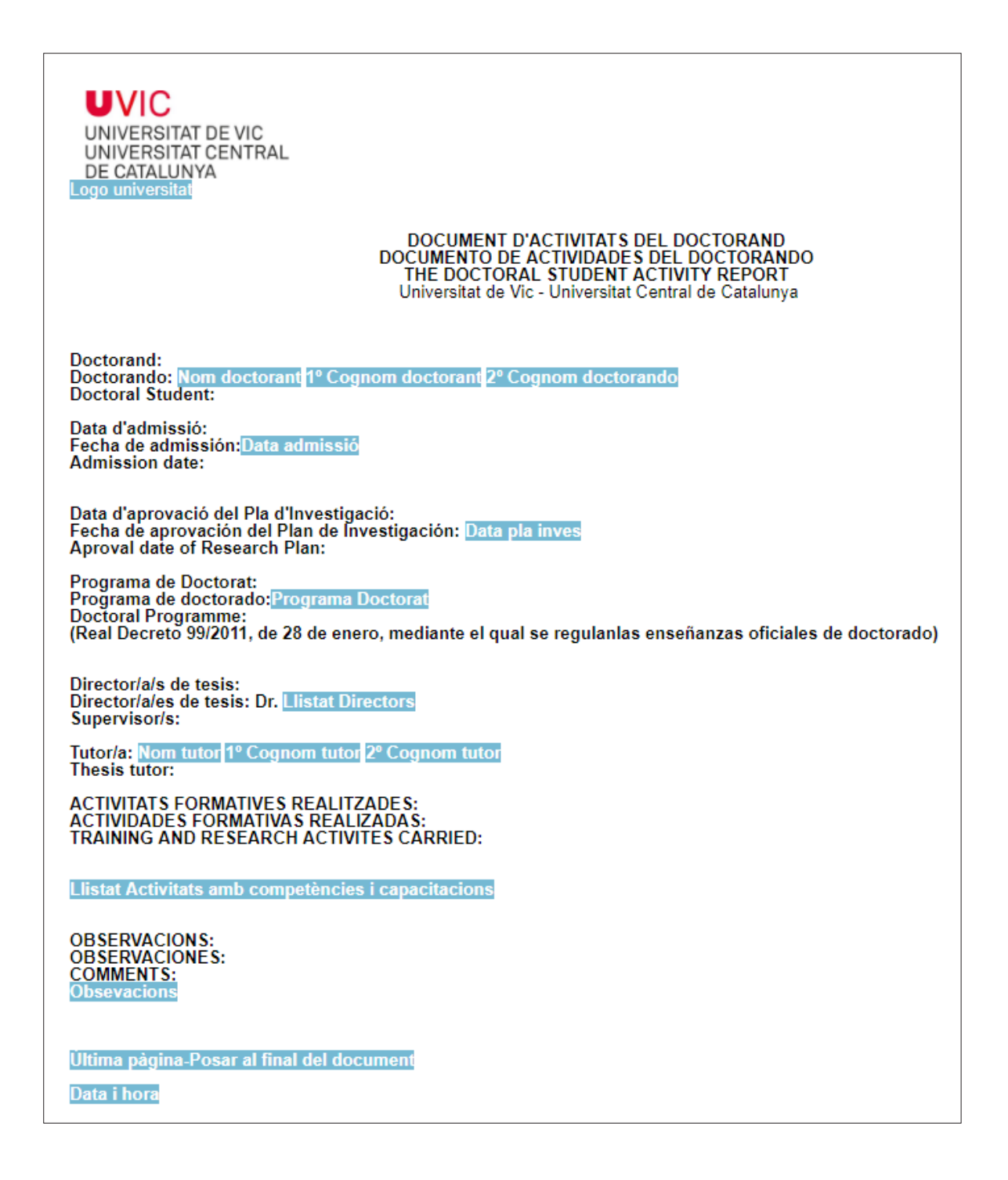

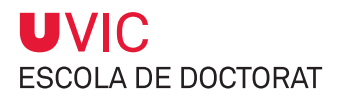

# **3. Gestió del Pla de recerca/investigació**

El Pla de recerca/investigació és un document que elaboraràs amb el vistiplau del teu tutor/director en un termini màxim de sis mesos, a comptar des de la data d'assignació del director, i serà avaluat per la Comissió Acadèmica del Programa de Doctorat (CAPD). El document Pla de recerca/ investigació, model normalitzat UVic-UCC, inclou la metodologia, els objectius, els recursos disponibles, un pla de treball i el cronograma del desenvolupament de la tesi doctoral.

Podràs modificar i detallar el Pla de recerca/investigació durant tot el període de realització de la tesi sempre que estigui degudament justificat i validat per la Comissió Acadèmica del Programa de Doctorat (CAPD).

Tenir una valoració favorable del Pla de recerca/investigació és requisit indispensable perquè puguis continuar en el programa de doctorat. En cas que la CAPD detecti carències importants, disposaràs de sis mesos per elaborar i presentar un pla nou. Dues avaluacions consecutives no favorables del Pla de recerca/investigació comporta la baixa definitiva del programa.

El teu pla de recerca/investigació anual estarà format pel conjunt de documents introduïts a la pestanya Pla de recerca, del mòdul Seguiment tesis doctorals.

# **3.1. Com introduir els documents del Pla de recerca/investigació**

1) Selecciona la pestanya **Pla de recerca**.

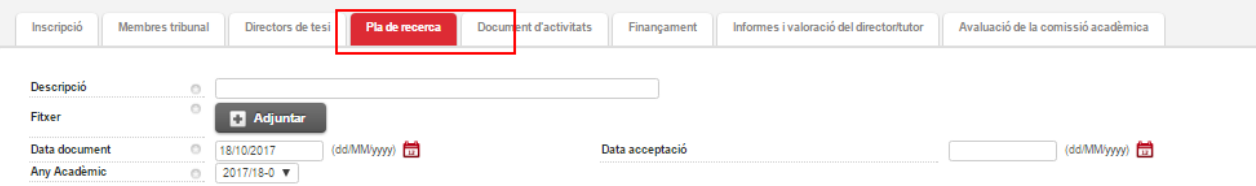

2) Introdueix la descripció del document que vulguis publicar i adjunta-hi el fitxer corresponent clicant sobre la casella **Adjuntar**.

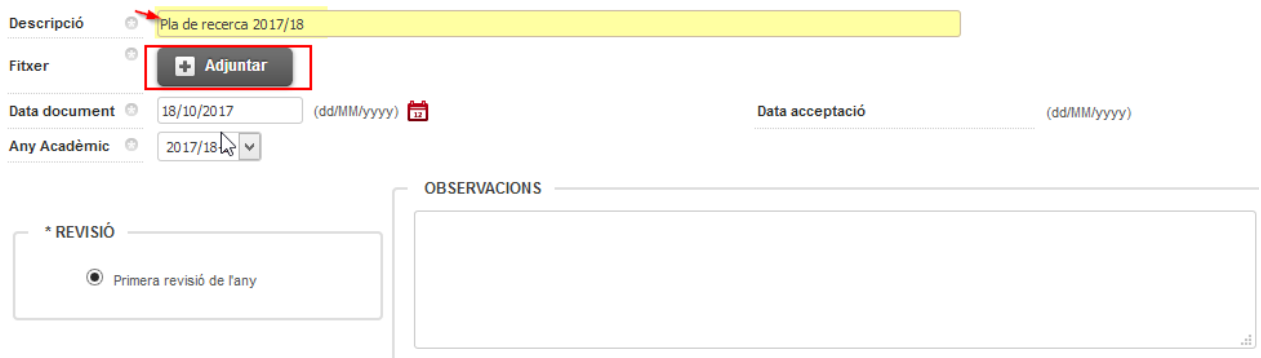

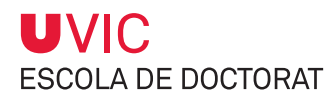

## **MOLT IMPORTANT**

- **≥ Cada descripció només pot portar UN ÚNIC document adjunt**.
- **≥** Cal que introdueixis tantes descripcions a la pestanya Pla de recerca com documents vulguis publicar.

Les descripcions que proposem són:

- Per al pla de recerca/investigació
- "1r lliurament o Versió 1 del Pla de Recerca/investigació", "2n lliurament o Versió 2 del Pla de Recerca/investigació" (i així consecutivament)
- Per incorporar les evidències dels seguiments que heu fet amb el vostre director-tutor indicareu "Reunió de Seguiment".

3) Informa de la data del document fent servir la icona del calendari.

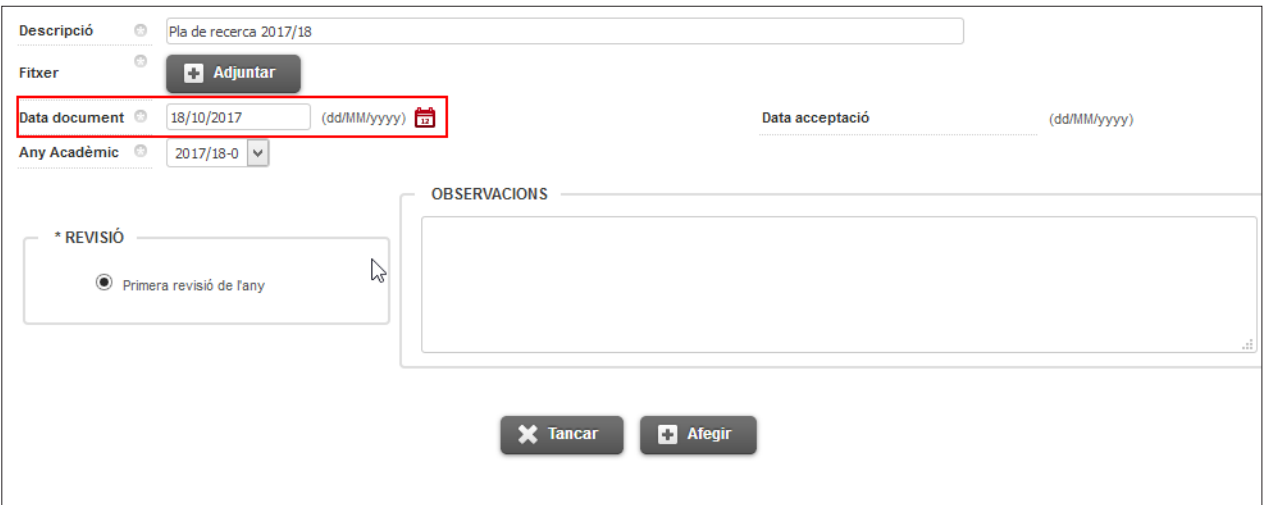

La data per defecte serà sempre el dia que s'adjunta el fitxer.

#### **IMPORTANT**

- **≥ La data d'acceptació serà introduïda pel teu tutor/director**.
- **≥** A partir del moment en què el tutor/director introdueix la data d'acceptació **no podràs modificar ni eliminar el document afectat.**

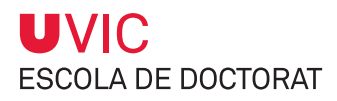

4) Informa de l'any acadèmic

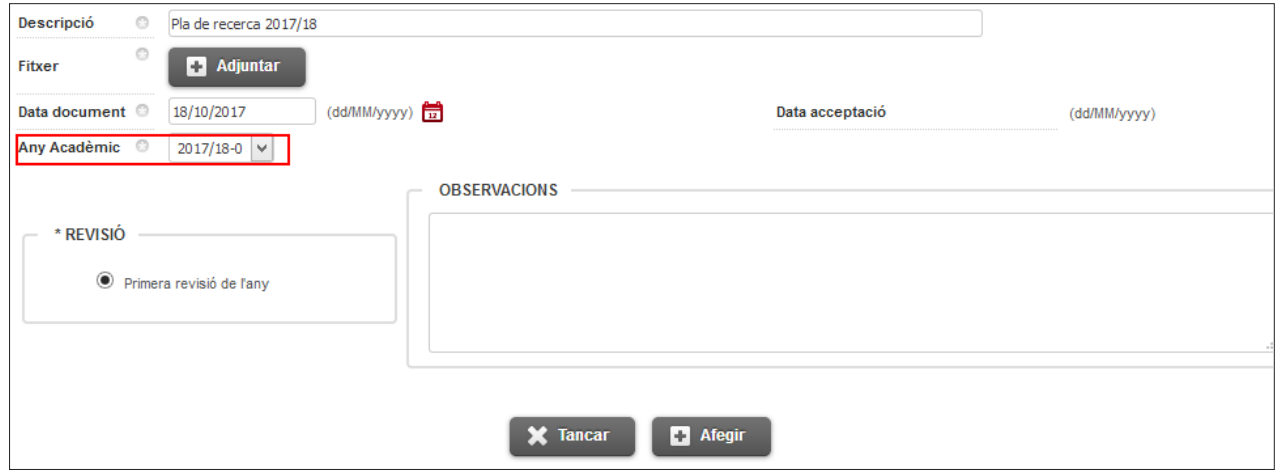

5) Pots introduir observacions, si escau, i clicant a **Afegir** per gravar.

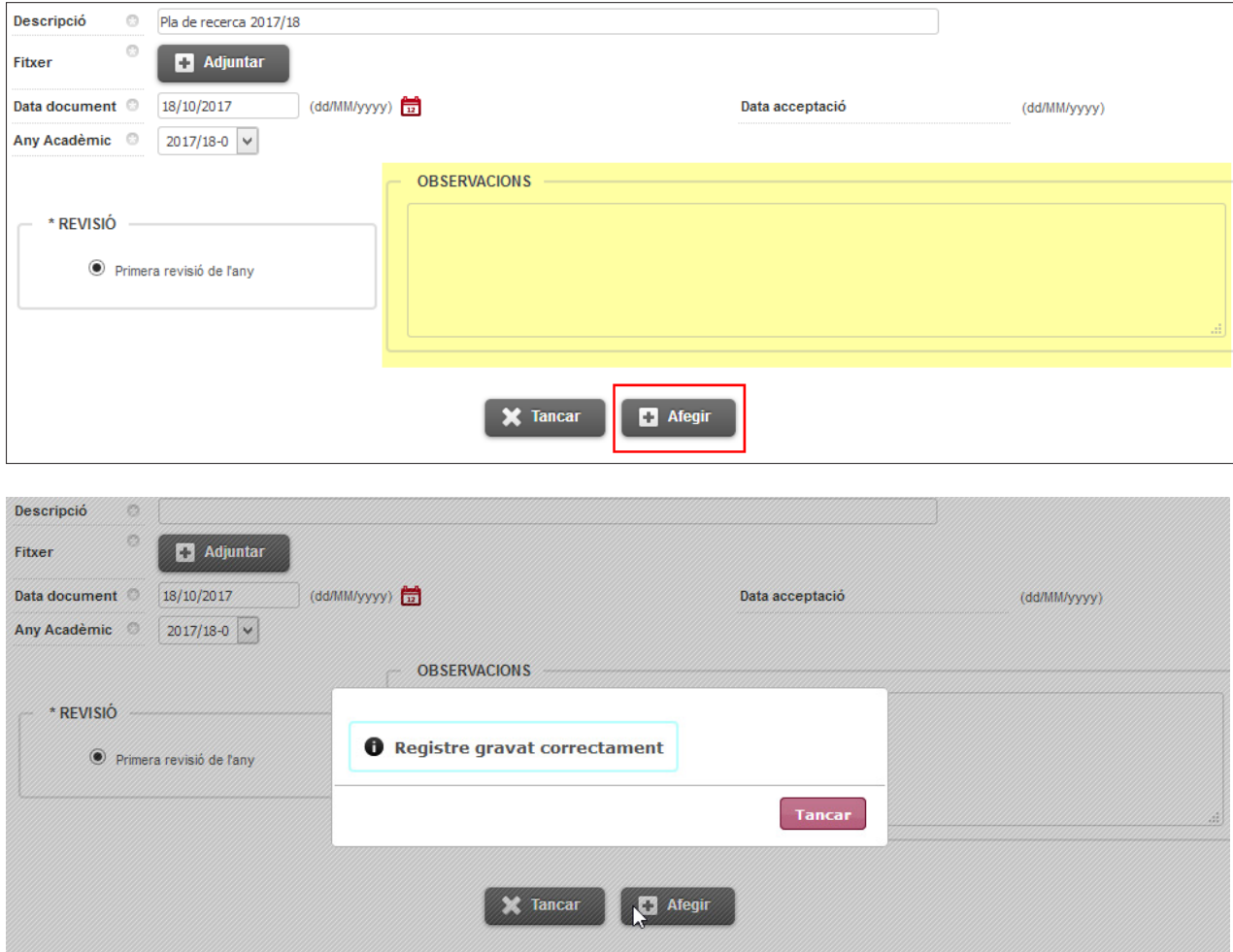

**Recorda:** Si vols penjar més d'un document, has de crear una nova entrada per cada document.

6) Al repositori de la part inferior de la pantalla hi apareixerà la informació que vagis entrant.

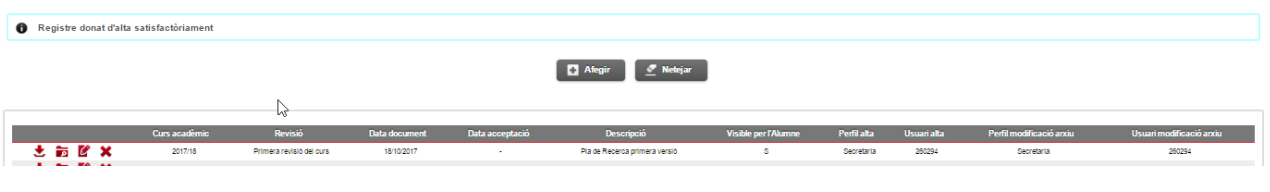

#### **IMPORTANT**

- **≥** Al Pla de recerca/investigació, podràs consultar, modificar o eliminar els documents sempre que el tutor/director no hagi informat de la data d'acceptació.
- **≥** Un cop el tutor/director hagi informat de la data, només podràs descarregar el document i consultar-lo.
- **≥** El tutor/director també pot publicar a la pestanya del Pla de recerca el seu informe d'avaluació. En aquest cas, hi afegirà una entrada adjuntant l'informe que servirà per a l'avaluació de la CAPD. Cal que ompli la descripció, hi adjunti el fitxer, informi de la data d'acceptació, informi si és la primera revisió i faci observacions, si escau.